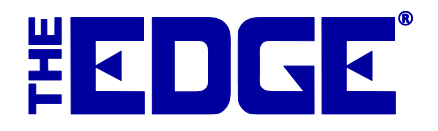

# **Spot Metal Pricing**

# **Table of Contents**

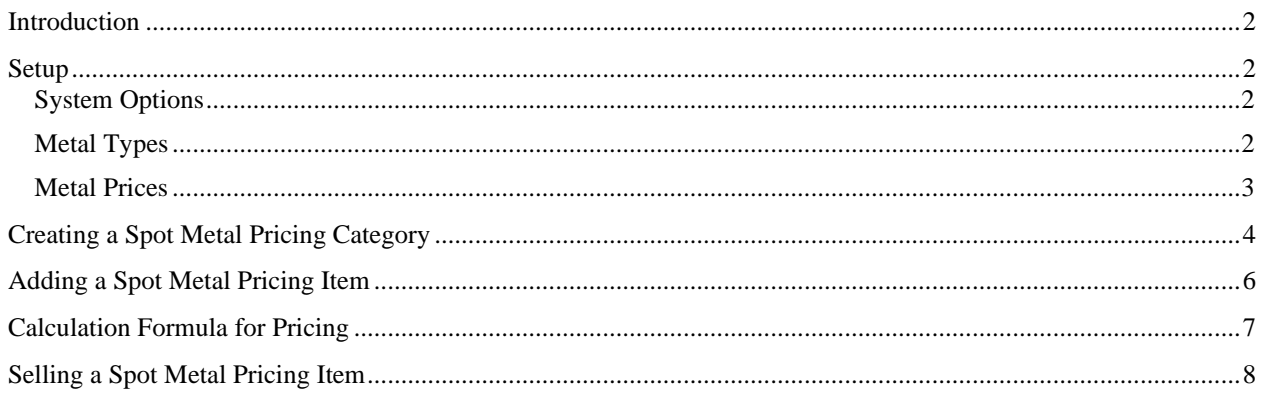

# <span id="page-1-0"></span>**Introduction**

The Edge has several pricing methods for fine jewelry and various types of bulk items. In addition, The Edge now also offers **spot pricing for metals** such as gold, silver, platinum, and palladium.

If you are a store that specializes in selling items such as custom chains, then **spot metal pricing** is a handy tool to have in your Edge toolbelt. Designed to help you calculate prices both accurately and efficiently, with a link right to Kitco for the most up-to-date metal pricings to make sure you are not under selling, or over selling, to your valued customers.

This document describes how to setup these values in lists, create categories using spot pricing, where to enter your labor costs and markups, and how to obtain the spot prices for your categories and items.

### <span id="page-1-1"></span>**Setup**

#### <span id="page-1-2"></span>**System Options**

There are three system options affecting the spot metal pricing feature:

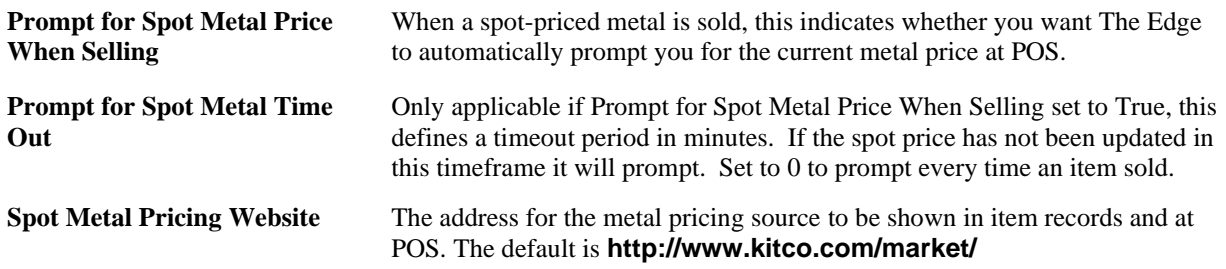

#### <span id="page-1-3"></span>**Metal Types**

The Edge is preloaded with a list of default metal types. To add, view, or edit additional metals:

- 1. Click **Administrative ► Lists**. This will display the **List of Lists** window.
- 2. Check **Show System Lists** at the bottom.
- 3. Select **SpotMetals** from the list and **Edit** it. A list of current spot metals will appear.

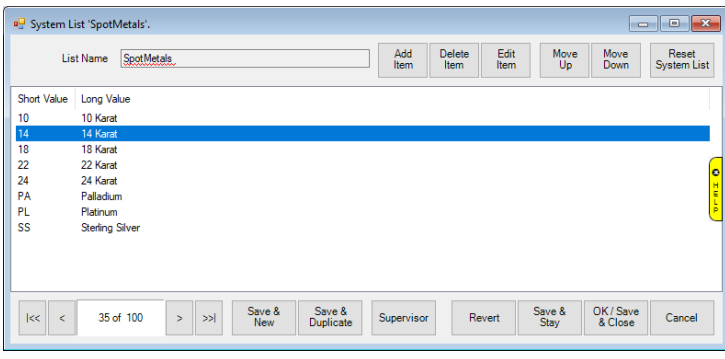

4. From here, you can use **Delete Item** to delete an unwanted metal, **Edit Item** to edit an existing one, or **Add Item** to create a new one. When adding, you will need to specify **both** a short value (abbreviation) and long value (spelled out).

Each metal needs to be mapped to a Metal Type and assigned a Metal Value. **For example**, 10k karat gold has a purity of approximately 41 percent gold. The Edge will load default values for you.

To add or change mapping:

1. Click **Administrative ► Metals Setup.** The **Metal Mapping Setup** window will appear.

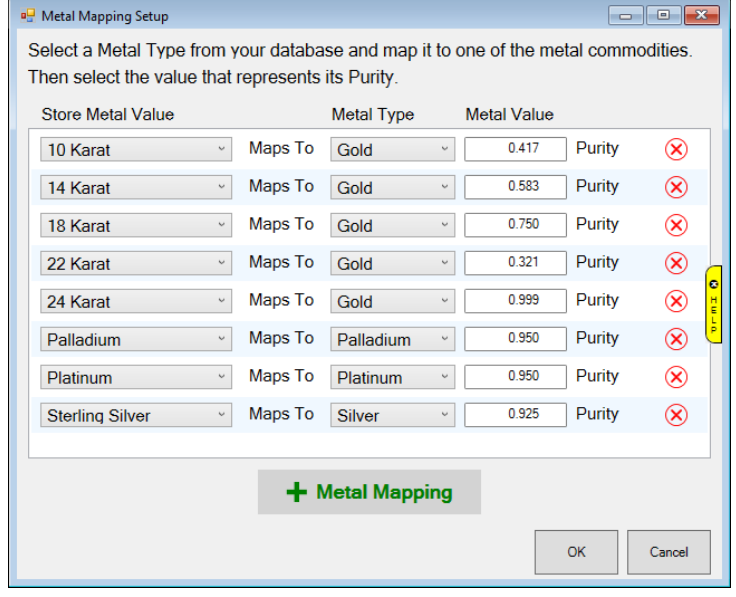

**Store Metal Value** The name of the metal in your store as defined in the **SpotMetals list**.

**Metal Type** The type of metal to map to; these are hardcoded and cannot be changed. Options include Gold, Silver, Platinum, and Palladium.

**Metal Value** The purity value of the metal.

2. Each Store Metal must be mapped to a Metal Type and assigned a purity. You can edit existing mappings, add new with the **+ Metal Mapping** button, or remove mappings with the **Red X** button.

#### <span id="page-2-0"></span>**Metal Prices**

After spot metals have been setup and mapped to metal types, you can use the **Metal Prices feature** to enter spot prices based on current market values.

**This must be done manually,** but can be done quickly and will update all relevant item pricing instantly. There is also a **system option** that can be enabled to prompt the associate to check and update metal pricing right from POS if a spot metal priced item is being sold.

To set metal prices:

1. Click **Inventory ► Metal Prices.** The Metal Pricing window will appear.

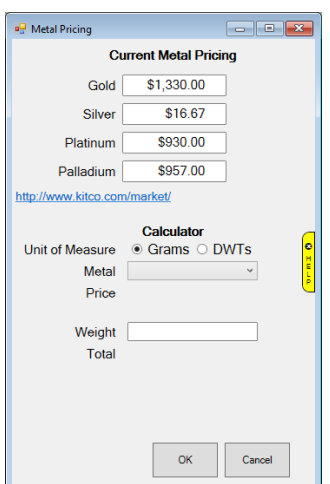

2. Each metal will be listed with the last entered price. To update a price, simply enter it next to the type of metal and click **OK**.

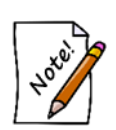

The calculator provided here allows you to calculate prices *for reference purposes only.* This information is **not** stored anywhere.

**Prior to using this tool**, it is important to make sure your item pricing is **up to date** for the most accurate calculations.

# <span id="page-3-0"></span>**Creating a Spot Metal Pricing Category**

Unlike other pricing methods, spot metal priced items require their own category. This category can only contain items of this pricing method, and likewise, categories set to any other pricing method will not allow the entry of spot metal priced items.

To create a category for spot metal pricing:

- 1. Click **Inventory ► Categories ► Add.**
- 2. On the **General** tab, use the **Pricing Method** drop-down to select **Spot Metal Pricing** and use the **Unit of Measure** drop-down to select DWTs or Grams.

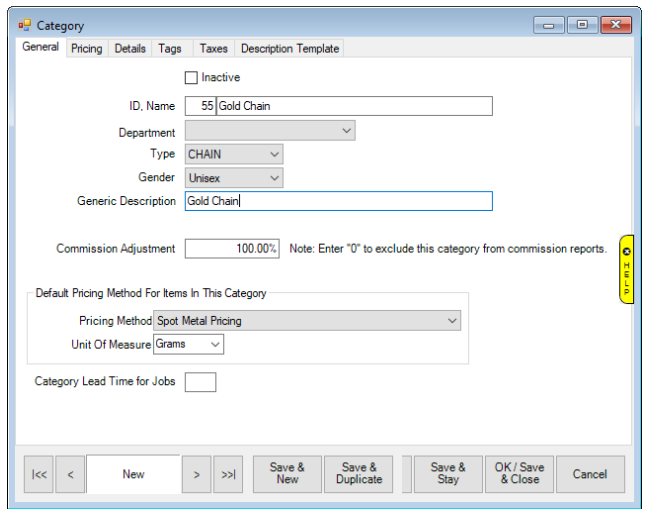

3. Click on the **Pricing** tab and enter a markup. Unlike other categories, you can only specify a single markup. This is multiplied by the metal cost to calculate retail price.

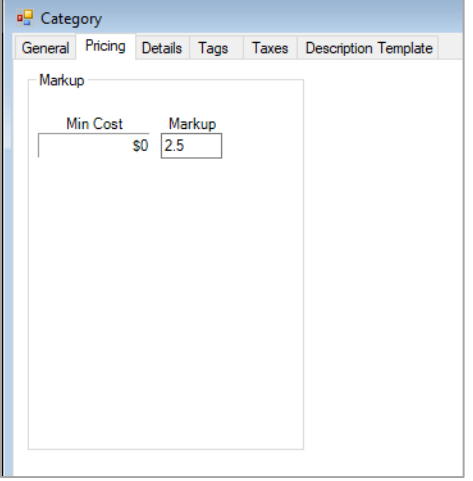

4. Click on the **Details** tab. The first detail will default to Metal and will be linked to your list of spot metals.

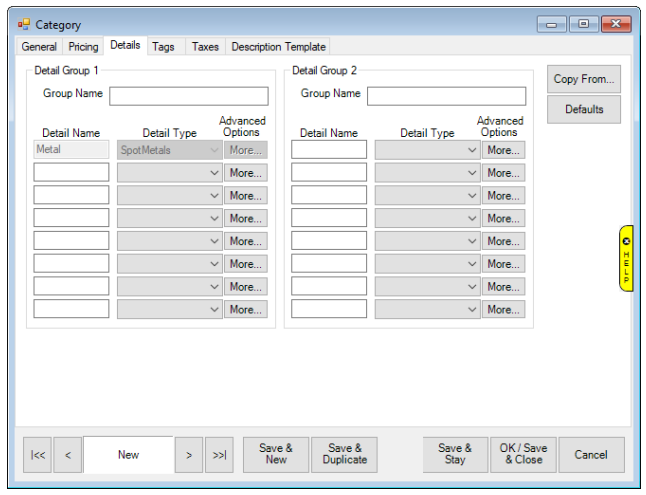

This detail is hardcoded and cannot be changed. Add other details as described in section Error! Reference source not found..

5. Complete other tabs as desired, then save the category.

# <span id="page-5-0"></span>**Adding a Spot Metal Pricing Item**

Before you can add items of this pricing method you must first create a category for them. Spot metal priced items can only be entered into categories setup specifically for this pricing method. See **Creating a Spot Metal Pricing Category** for information on how to setup a category.

To add a spot metal priced item:

- 1. Click **Inventory ► Item ►Add ► Item.** The **New Item** window will appear.
- 2. Select a category that you have setup with the spot metal pricing method.
- 3. Specify a vendor and vendor style. After you enter a vendor style # the **Allocation** window will appear.

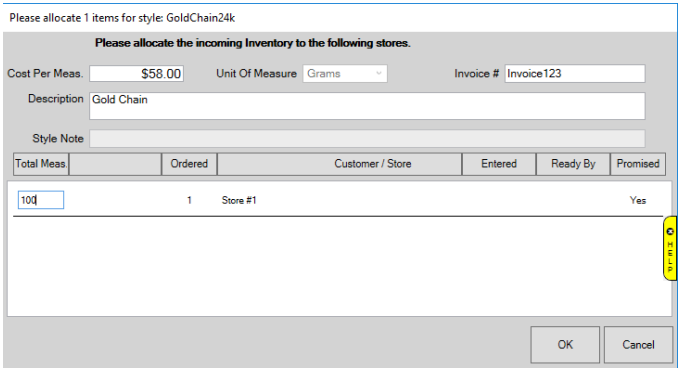

- 4. Specify **Cost Per Measure**, **Invoice #**, **Description**, and **Total Measure** being received, then click **OK**.
- 5. This will bring you to the quantities tab of the item and a window will appear allowing you to select the type of metal for this item.

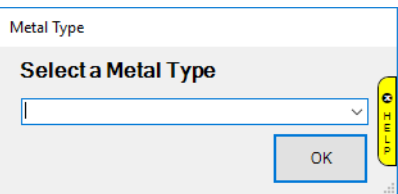

6. This metal type appears on, and can also be changed from, the **General** tab. Choose the correct metal from the drop-down and click **OK**. The quantities tab now displays your entry.

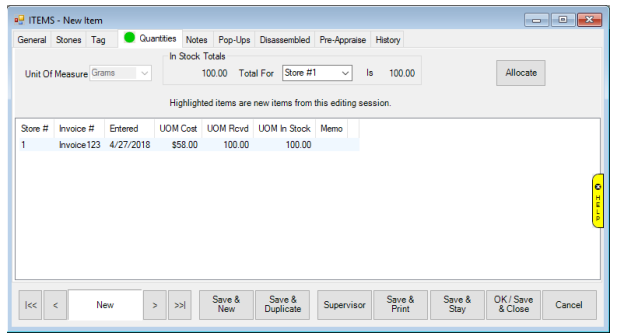

7. Click on the **General** tab. There are two fields here unique to spot metal pricing: **Labor** and **Labor Cost**.

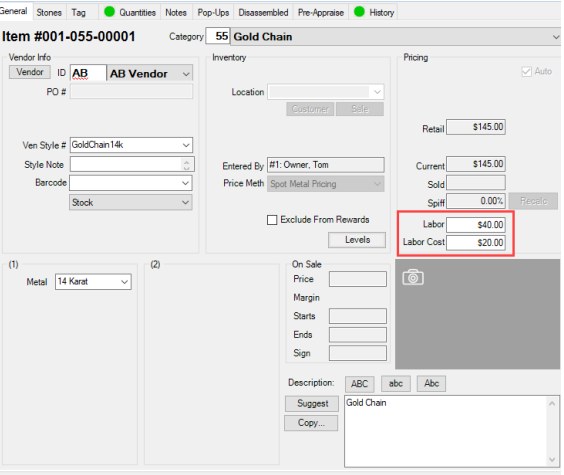

**Labor** is for the **retail price** of labor; this gets added to the price when this item is sold in POS. **Labor Cost** is the cost to you for this labor.

8. Complete remaining tabs as described in the section Error! Reference source not found. and save your new item.

## <span id="page-6-0"></span>**Calculation Formula for Pricing**

There is a very specific formula in order to properly calculate the price. While it may look complicated at first glance, we assure you it is quite easy once you understand the breakdown.

Values for calculating are based on numbers made available by Kitco.com:

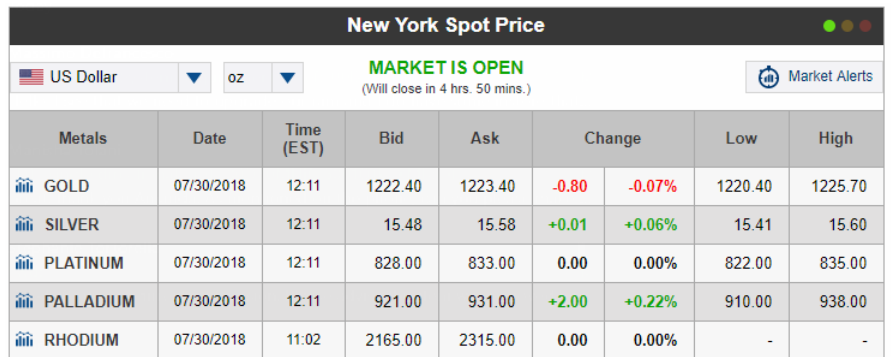

For this example, we will be calculating 18k Gold. The place to start for your calculation is to find the **Bid** number for Gold from Kitco, as shown in the example image above.

With this number, the formula for correctly calculating your spot metal items will be as follows:

**Price per Troy Ounce** (divided by) **Grams per Troy Ounce** (multiplied by) **Percent of Real 18k Gold** (multiplied by) **Total Weight Grams** (multiplied by) **Category Markup** (plus) **Item Labor** = **FINAL price** in POS transaction.

**1 Troy Ounce** = **20 Pennyweights** (DWT).

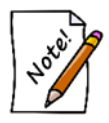

**Percent of Real Gold** means the **purity value** in Edge**, i.e. 24k Gold = .999, 18k = .75,**   $12k = .5$ 

**Category markup** is setup by you in the category description. See section **Creating a Spot Metal Pricing Category.**

**Item Labor** is determined by you in the **item description.** See section **Adding a Spot Metal Price Item.**

How this formula will look replaced with numeric examples:

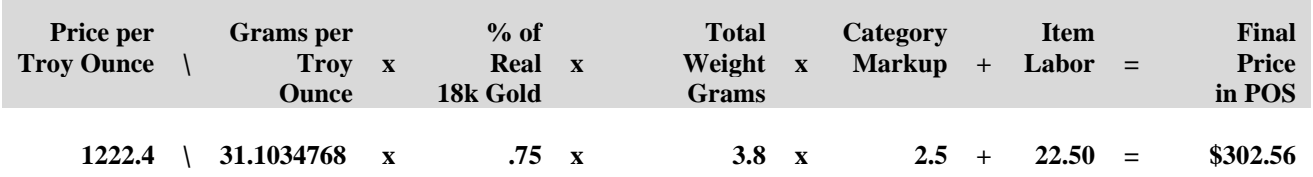

# <span id="page-7-0"></span>**Selling a Spot Metal Pricing Item**

To sell a spot-priced item:

- 1. Go to **POS**. Specify the associate and customer.
- 2. Click **Sell Item** and enter the item's number. Alternatively, you can scan its barcode.

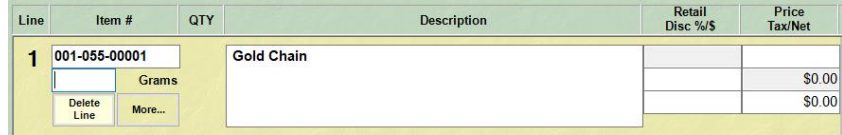

- 3. Enter the quantity being sold.
- 4. If you have the system option enabled, a window will appear asking you to input the **current metal price**. Otherwise, it will calculate retail based on the **last entered price** for the metal.

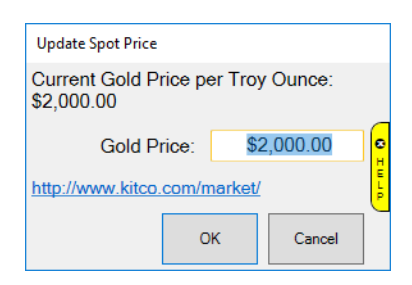

- 5. The retail price will then be calculated. If you entered an amount in the **Labor** field for this item record then this amount will be added to the total retail price.
- 6. Proceed with the rest of the sale as you normally would.